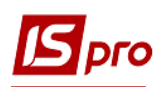

## **Формування видаткової накладної на експорт**

Формування видаткової накладної на експорт проводиться в підсистемі **Логістика/Облік збуту** в модулі **Видаткові товарні накладні**.

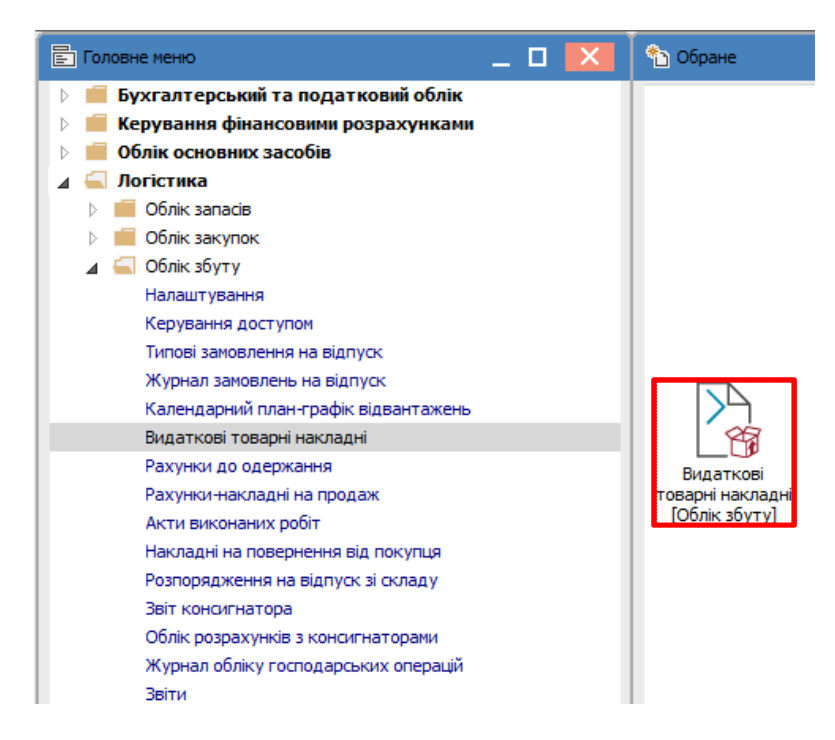

В реєстрі документів **Видаткові товарні накладні** в полі **Журнал** обрати потрібний журнал, в даному прикладі **Видаткові накладні у валюті**.

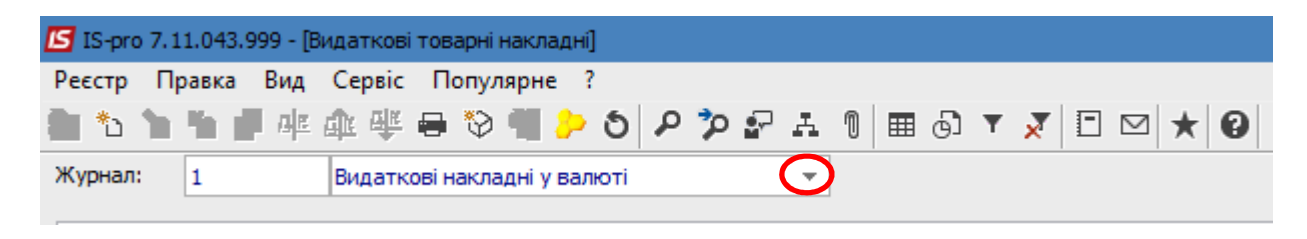

По пункту меню **Реєстр/Створити** створити документ **Реалізація ТМЦ.** При застосуванні програм користувача при створені документу можлива наявність вікна параметрів.

Поля, що підсвічені кольором, обов'язкові для заповнення.

## *Версія 7.11.043*

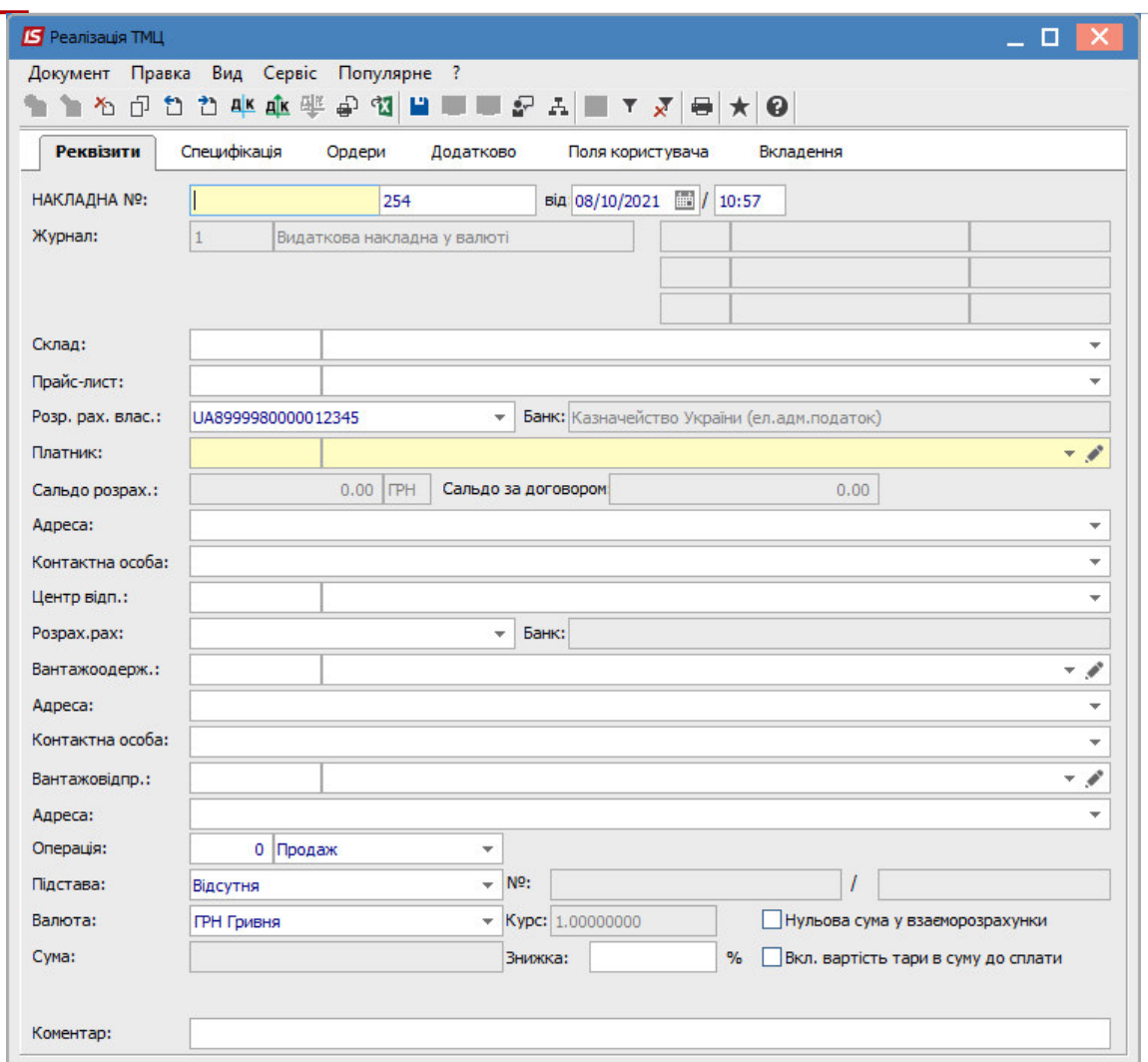

Заповнити документ.

pro

При виборі в полі **Підстава** типу документу та № документу-підстави частина полів заповниться автоматично.

При виборі в даному полі пункту Відсутня необхідно заповнити поля документу.

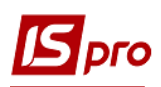

## *Версія 7.11.043*

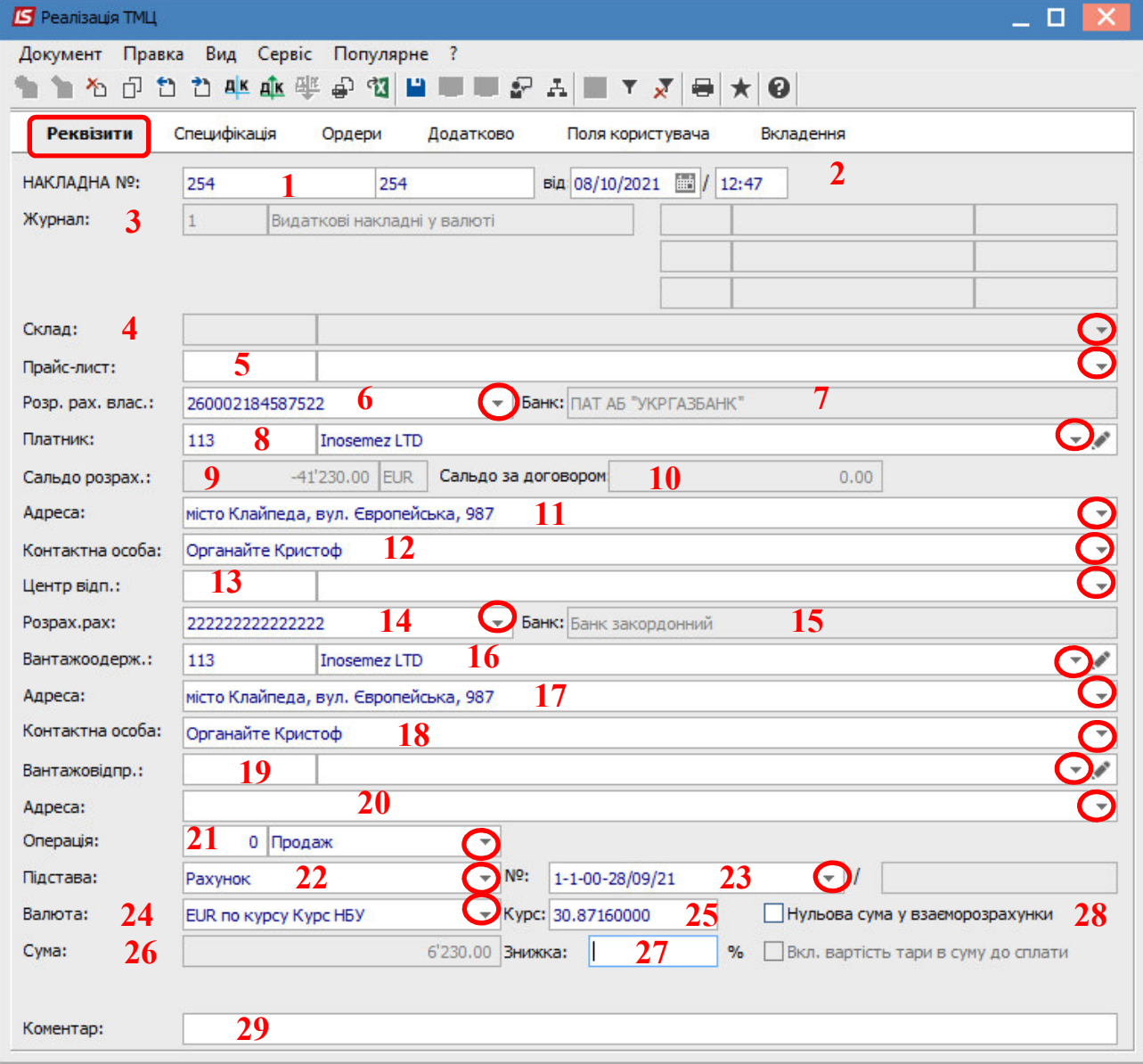

На закладці **Реквізити** поля заповнюємо наступним чином:

1 – перше поле **№** зазначається вручну або автоматично , при налаштованій автонумерації. Друге поле проставляється за необхідності;

2 – поле **від** заповнюється автоматично поточною датою;

3 – поле **Журнал** заповнюється автоматично;

4 – поле **Склад** заповнюється за необхідністю, обрати з довідника;

5 – поле **Прайс-лист** заповнюється за необхідності, обрати з довідника;

6 – поле **Розрахунковий рахунок власника** заповнюється автоматично, але його можна змінити на потрібний (валютний);

7 – поле **Банк** заповнюється автоматично після обрання рахунку;

8 – **Платник** обрати з **Довідника контрагентів**;

9 і 10 – поля **Сальдо розрахунків** і **Сальдо за договором** заповнюються автоматично;

11 і 12 – поля **Адреса** і **Контактна особа** заповнюються автоматично після вибору **Платника**;

13 – **Центр відповідальності** зазначається при необхідності (при веденні обліку в розрізі центрів відповідальності);

14 і 15 – поля **Розрахунковий рахунок** і **Банк** заповнюються автоматично після вибору **Платника**;

16 – **Вантажоодержувач** обрати з **Довідника контрагентів**;

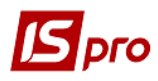

17 і 18 – поля **Адреса** і **Контактна особа** заповнюються автоматично після вибору **Вантажоодержувача**;

19 – **Вантажовідправник** зазначається при необхідності і обрати з **Довідника контрагентів**;

20 – поле **Адреса** заповнюється автоматично після обрання **Вантажовідправника**;

21 – поле **Операція** заповнюється автоматична у відповідності до попередніх налаштувань, але інше можна обрати з випадаючого списку;

22 – в полі **Підстава** автоматично зазначається **Відсутня**. Необхідний вид обрати зі списку.

23 – в полі **№** після обрання виду підстави обрати відповідний документ зі списку у відповідності до обраного **Платника.** При виборі документу частина полів заповнюється автоматично;

24 – в полі **Валюта** після обрання документу підстави, за прикладом це Рахунок у іноземній валюті (EUR), автоматично буде зазначений вид валюти для проведення розрахунків;

25 – в полі **Курс** автоматично з'явиться курс валюти за курсом НБУ на **дату створення накладної**. Але, при умові отримання передоплати від покупця, при формуванні видаткової накладної потрібно вказати курс НБУ **на дату отримання передоплати**. Тобто вручну виправити курс у документі на потрібний;

26 – **Сума** з'явиться автоматично після обрання документу-підстави;

27, 28, 29 – поля **Знижка, Нульова сума взаєморозрахунку, Коментар** заповнити при необхідності.

На закладці **Специфікація** інформація про ТМЦ, що були відвантажені, будуть відображені автоматично після обрання документу-підстави. Поле **Податки** заповнюється автоматично за умови попередніх налаштувань. В даному прикладі налаштована модель ПДВ за ставкою 0%.

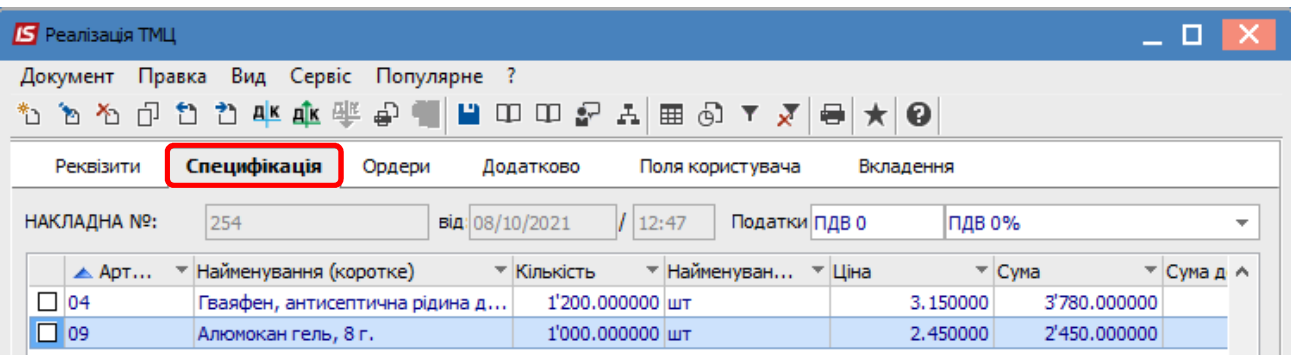

На закладці **Ордери** наводиться інформація про видатковий ордер, за яким ТМЦ будуть списані зі складу. Ордер можна створити безпосередньо на цій закладці або, при його створенні у підсистемі **Запаси на складах** в модулі **Документи обліку руху запасів**, він «підтягнеться» до цієї накладної.

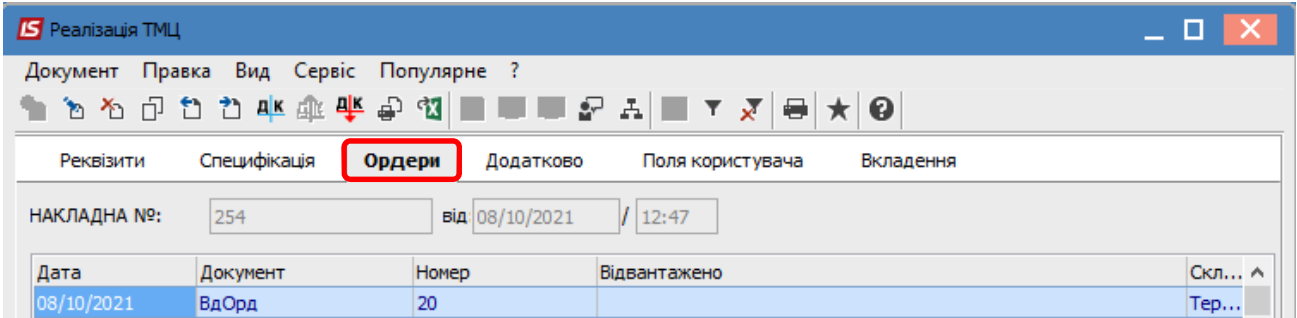

Закладка **Додатково** містить інформацію щодо перевізника, заповнюється за необхідністю.

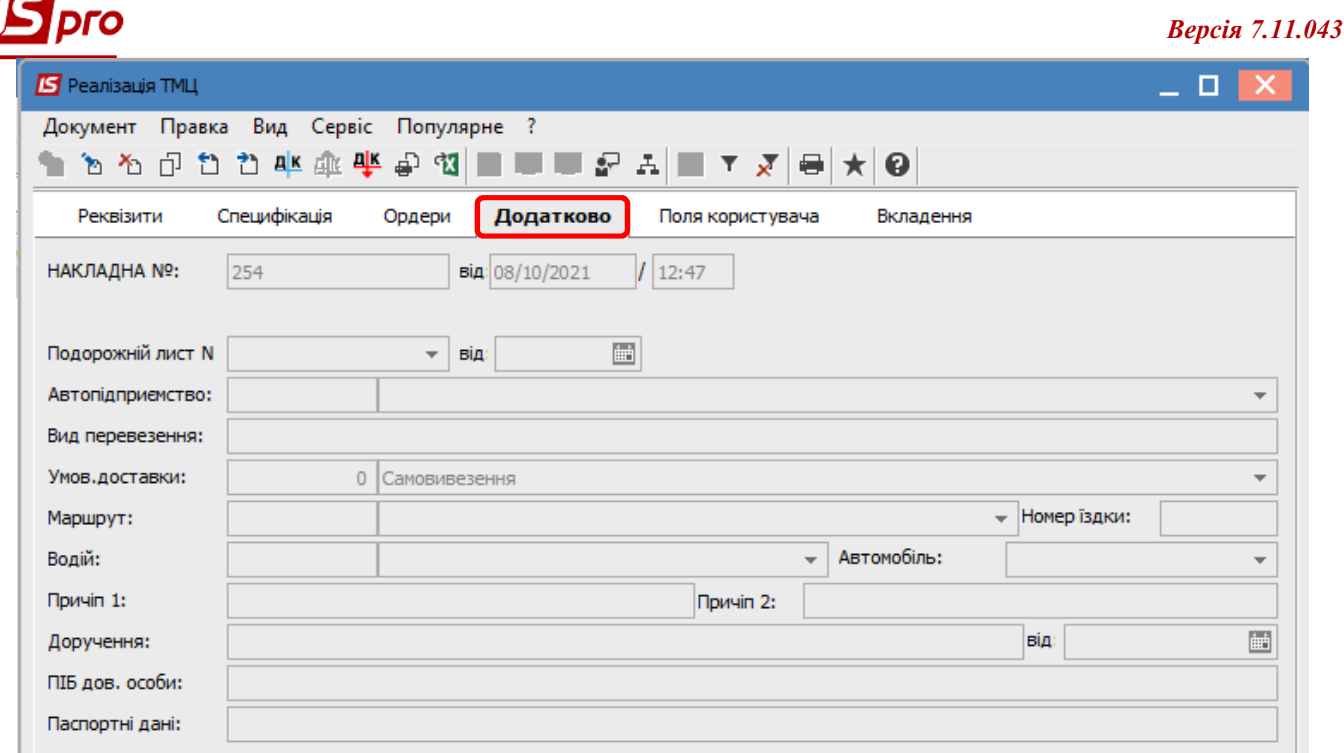

Закладка **Поля користувача** призначена для створення полів за вимогою підприємства. Налаштування повинен проводити **фахівець** в процесі впровадження. При наявності полів їх необхідно заповнити.

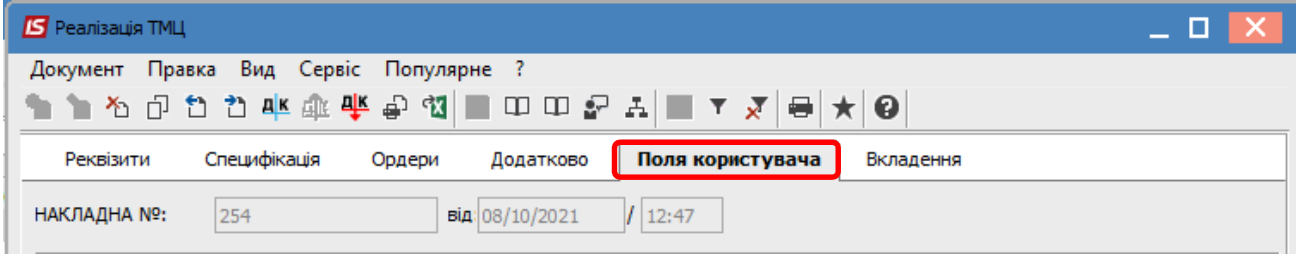

На закладці **Вкладення** є можливість додавання файлів будь-якого формату (фото, текстові файли, сканкопії). Див. окрему нотатку.

Для формування бухгалтерських проводок на панелі інструментів обрати піктограму **Д/К** синього кольору.

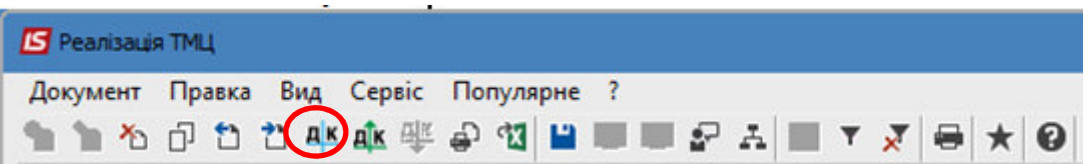

У вікні **Введення/Модифікація проводок по документу** у полі **Типова операція** зі списку обрати потрібну операцію, за прикладом це **Реалізація ТМЦ**. Після формування проводок натиснути кнопку **ОК**.

## *Версія 7.11.043*

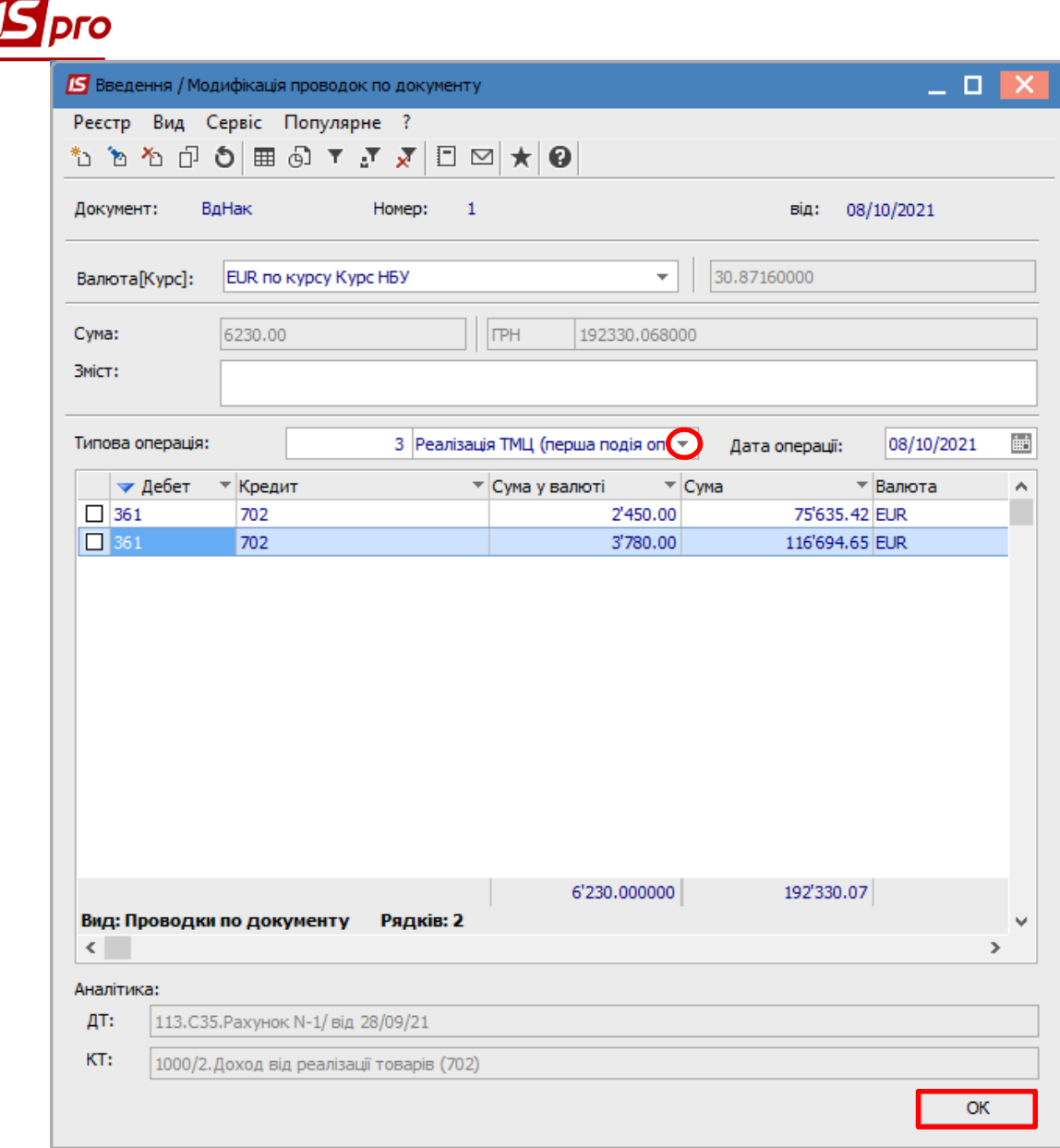

Далі на панелі інструментів обраємоти піктограму **Д/К** зеленого кольору для проведення операції до Головної книги.

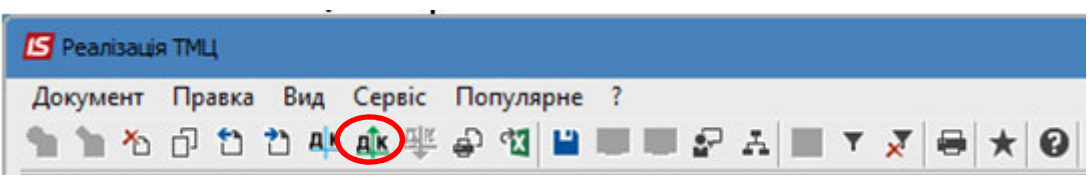

Після проведення закрити документ. В реєстрі видаткових накладних документ буде відображений жирним шрифтом.

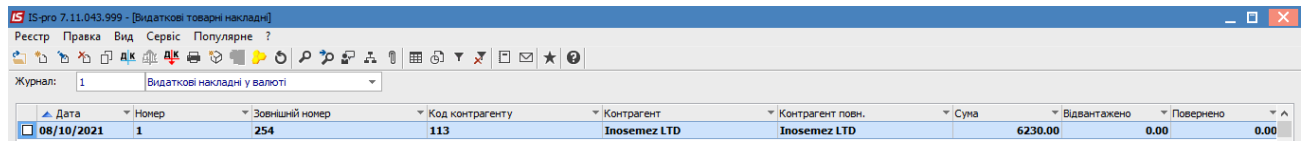